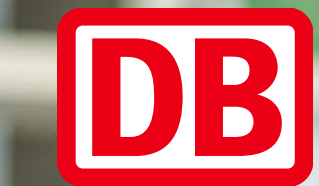

# Das Avature Führungskräfteportal im neuen Design Überblick zu neuen Funktionen und Ansichten

2022 | Personalgewinnung

# Das neue Portal-Design bietet viele Vorteile für Sie als Führungskraft

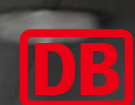

- 1. Bessere Übersichtlichkeit durch Dashboard und Reiter
- 2. Einfachere Handhabung durch Filtermöglichkeiten
- 3. Einheitliches Look & Feel aller Avatureportale

#### Das ist neu – bei der Anmeldemaske

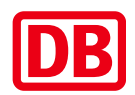

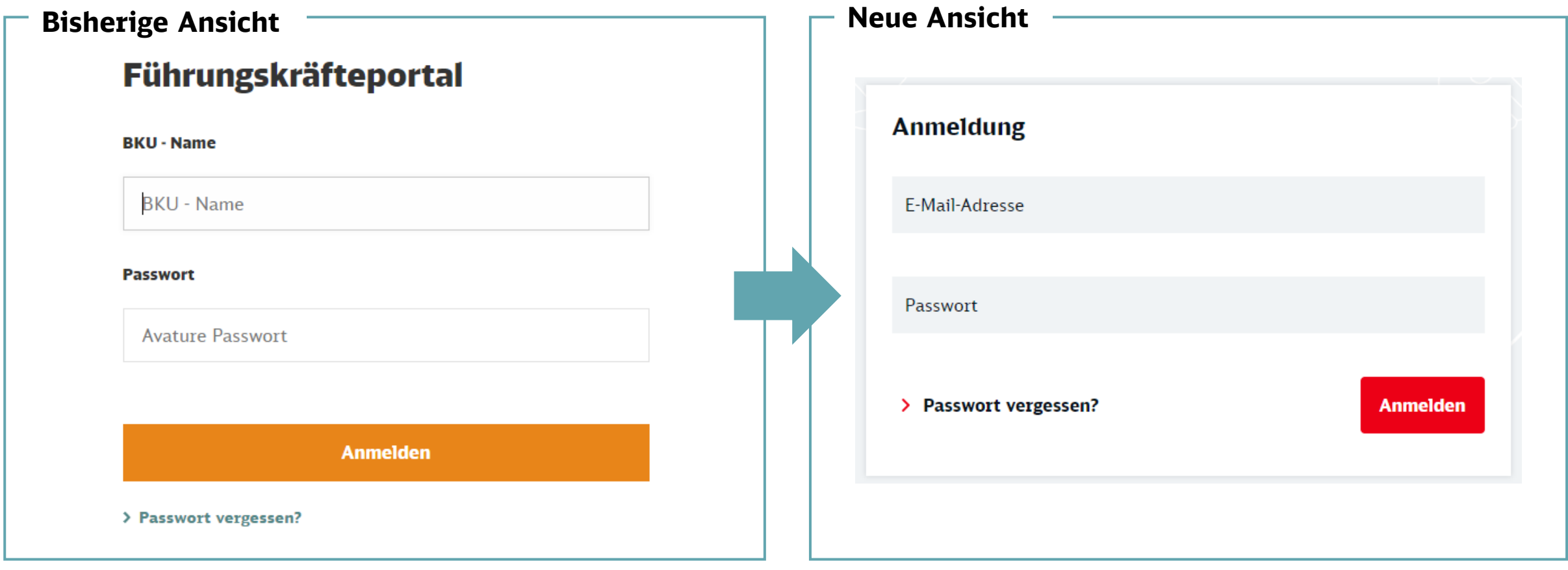

Die Anmeldemaske wurde nur im Design angepasst, Sie können sich weiterhin mit Ihrer E-Mail-Adresse bzw. BKU-Namen und einem selbstgewählten Passwort einloggen.

#### Das ist neu – auf der Startseite

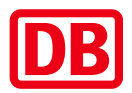

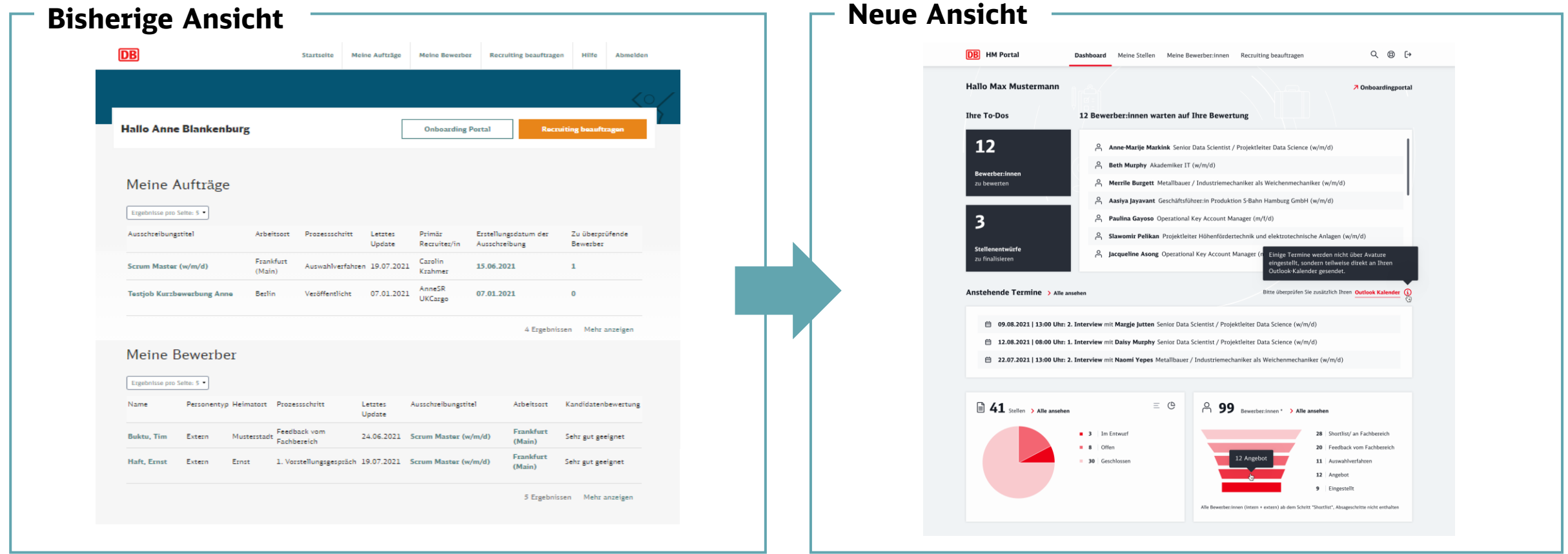

Auf dem neuen Dashboard sehen Sie nun auf einen Blick Ihre offenen Aufgaben, anstehende Termine für Auswahlverfahren sowie zwei Diagramme mit je dem Status Ihrer Stellen und dem Status der Bewerber:innen auf Ihrer Stelle.

### Das ist neu – in der "Meine Bewerber:innen" Listenansicht

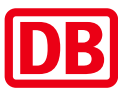

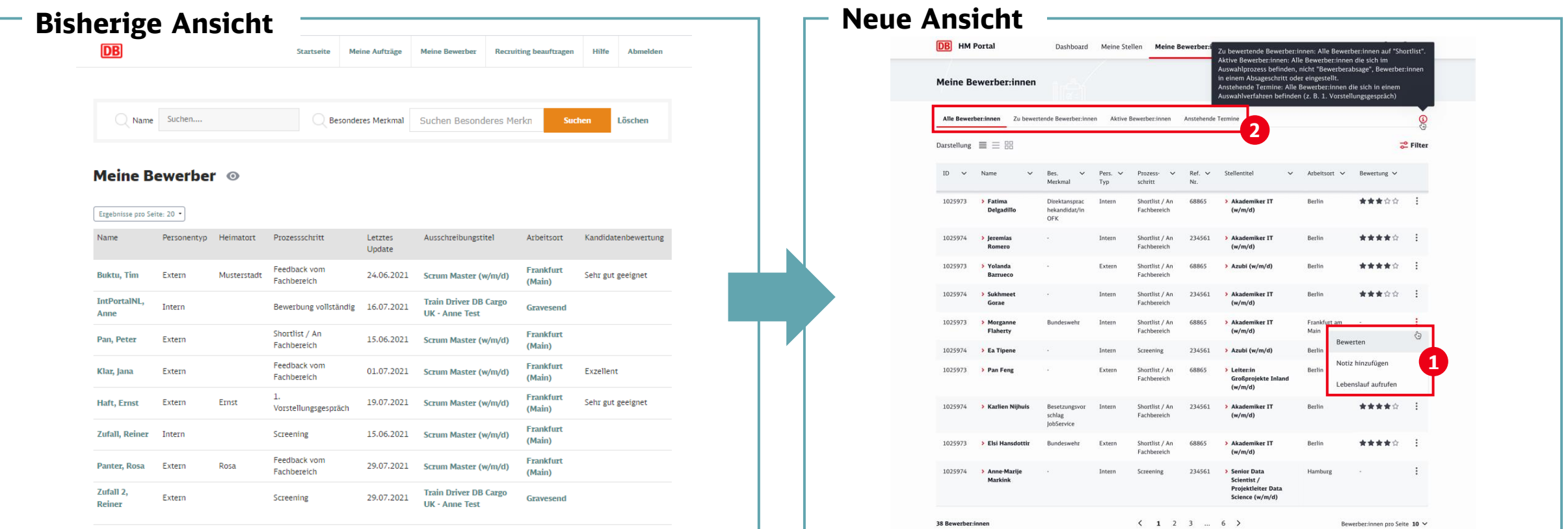

Für die Übersicht "Meine Bewerber:innen" können Sie künftig zwischen einer Listenansicht und einer Kartenansicht wählen. Über die drei Punkte rechts in jedem Eintrag gelangen Sie schnell zu den Optionen "Bewerten" (im Schritt "Shortlist"), "Notiz hinzufügen" und "Lebenslauf aufrufen" (1). Durch eine Unterteilung in drei Reiter können Sie einfach zwischen allen Bewerber:innen, zu bewertenden Bewerber:innen, aktiven Bewerber:innen und Bewerber:innen mit anstehenden Terminen wechseln (2).

### Die Listenansicht wurde um zahlreiche Filteroptionen ergänzt

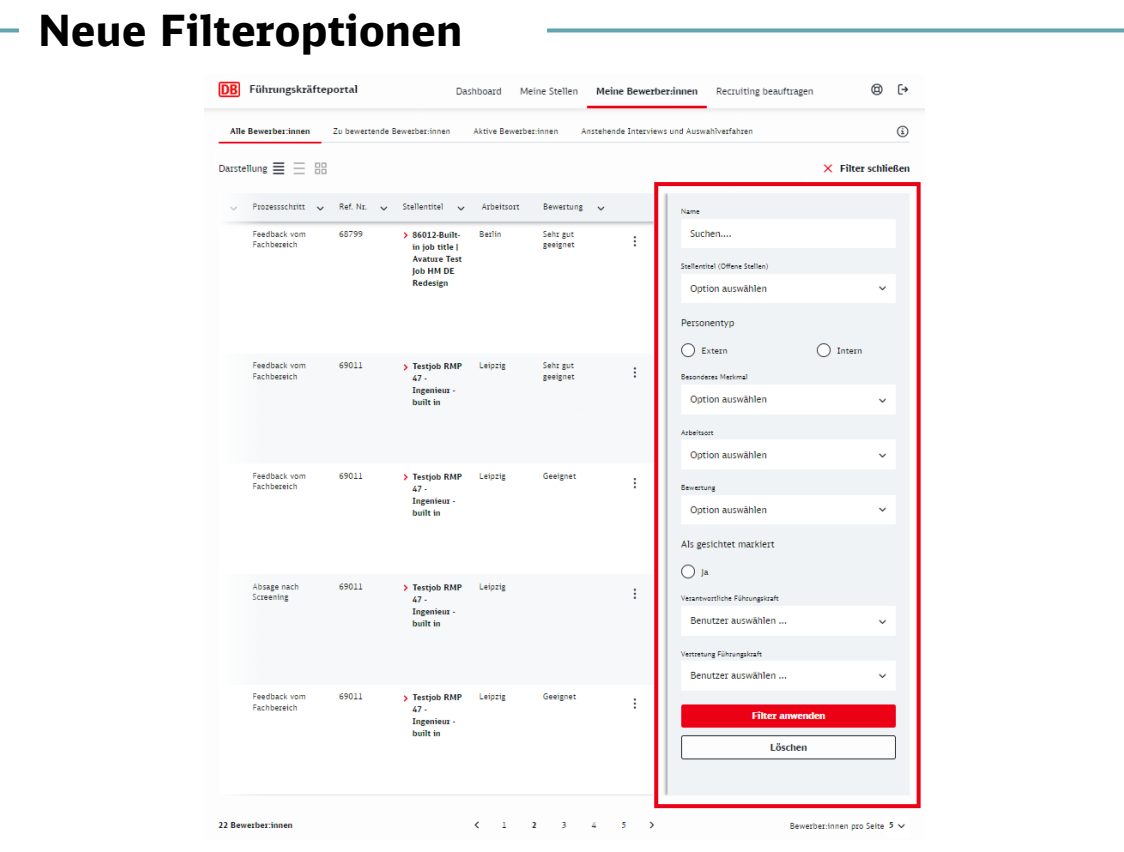

So können Sie jetzt unter anderem nach Bewerber:innennamen, dem zugehörigen Stellentitel und der der verantwortlichen Führungskraft bzw. Vertretung, nach internen und externen Personen, besonderen Merkmalen, dem Arbeitsort und der von Ihnen vergebenen Bewertung filtern. Zusätzlich können Sie Ihre "Als gesichtet markierten" Bewerber:innen anzeigen lassen.

#### Das ist neu - die "Meine Bewerber: innen" Kartenansicht

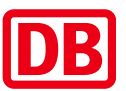

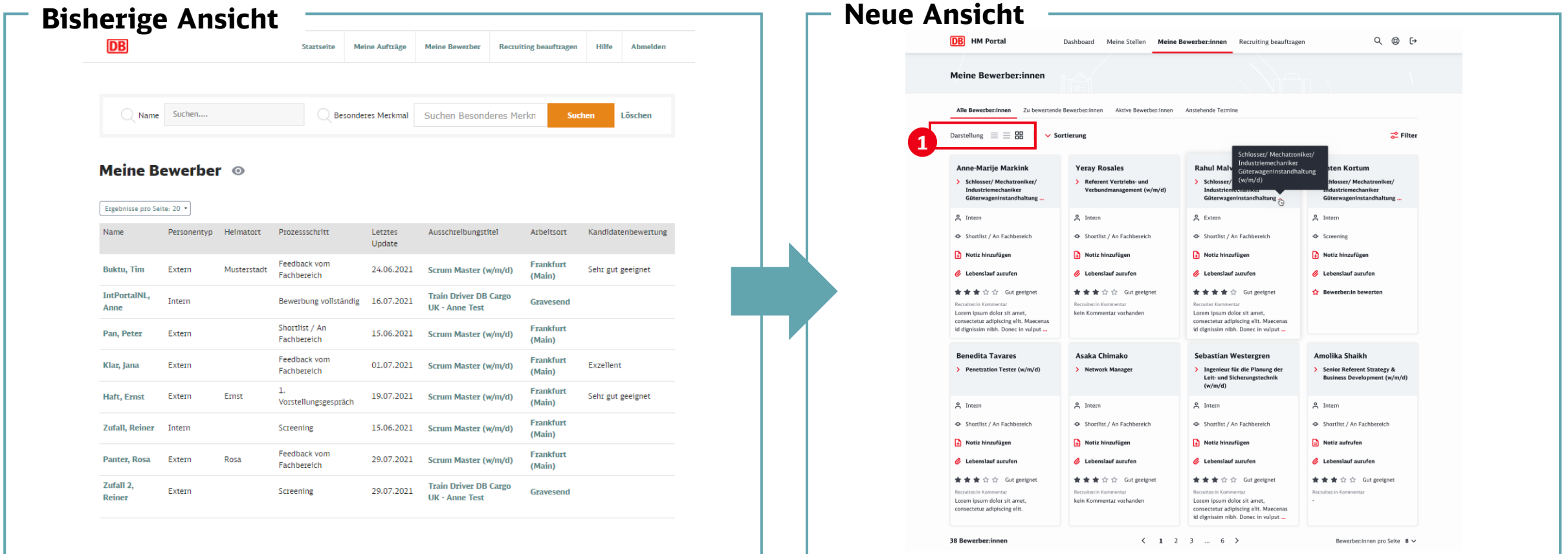

Als alternative Darstellungsmethode der "Meine Bewerber:innen"-Übersicht können Sie ab sofort die Kartenansicht nutzen. Dafür wechseln Sie einfach oben in Ihre bevorzugte Darstellung (1). Auch hier stehen Ihnen Filter- und Sortieroptionen zur Verfügung.

#### Das ist neu – die Bewerber:innen-Profile

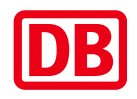

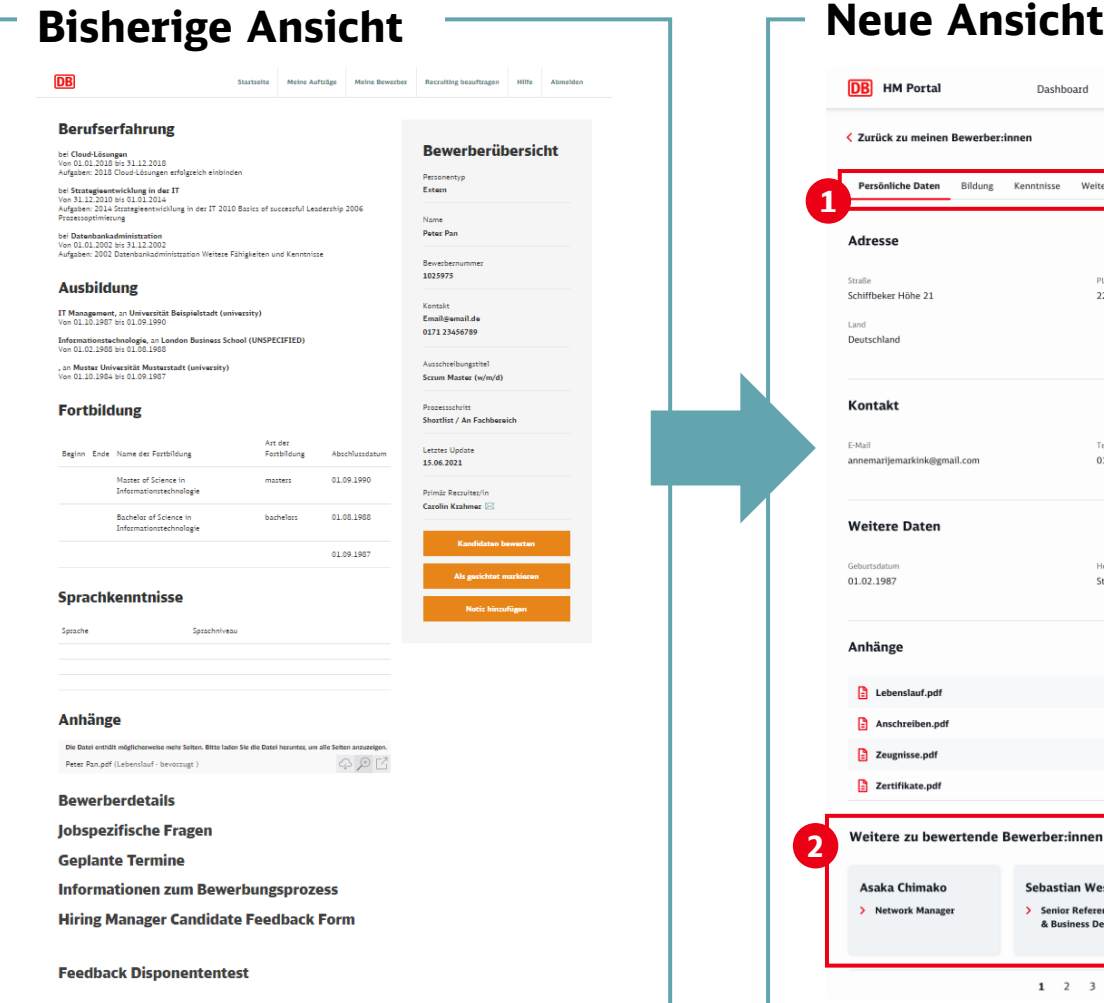

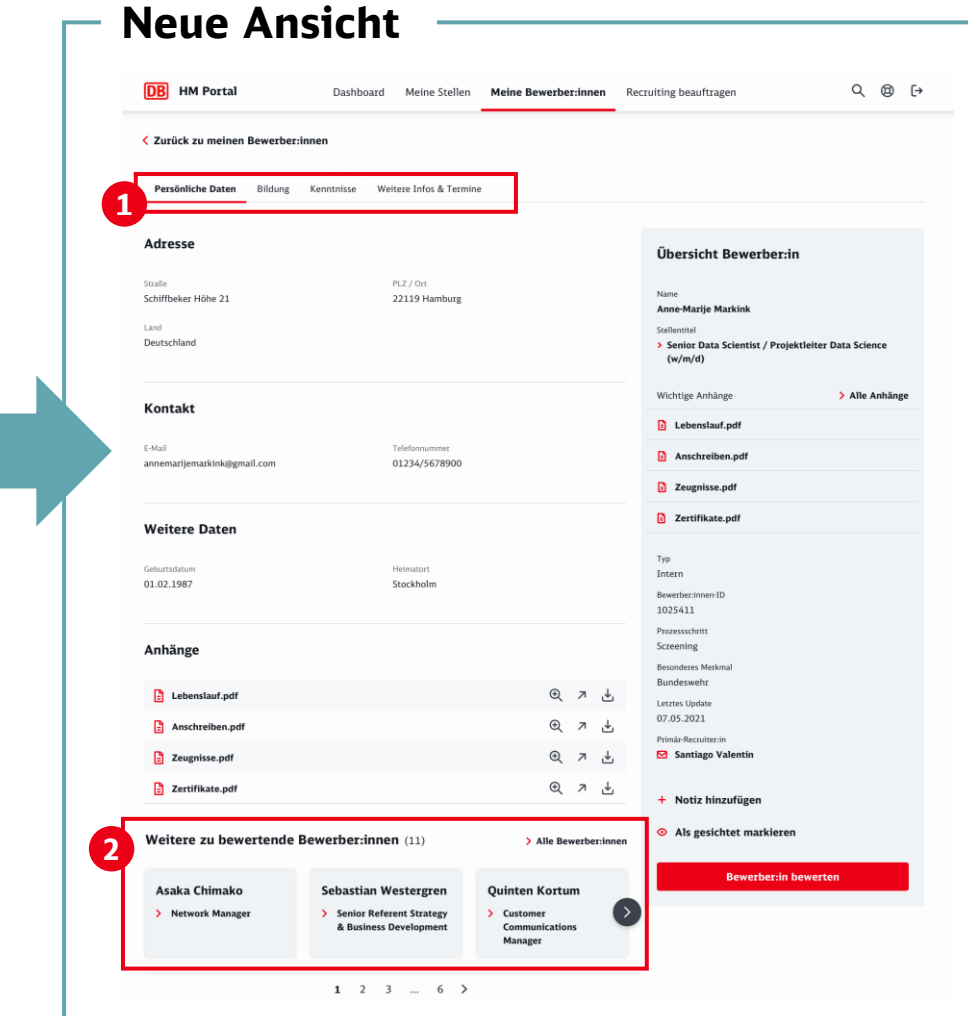

Auch die Bewerber:innen-Profile wurden für eine bessere Übersichtlichkeit in vier Reiter (1) unterteilt:

- Persönliche Daten
- **Bildung**
- **Kenntnisse**
- Weitere Infos & Termine

Darüber hinaus können Sie aus jedem Bewerber:innen-Profil nun weitere Bewerber:innen aufrufen, die sich im Schritt "Shortlist/ An Fachbereich" befinden (2).

#### Das ist neu – Bei der Bewertung von Bewerber:innen

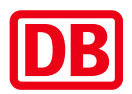

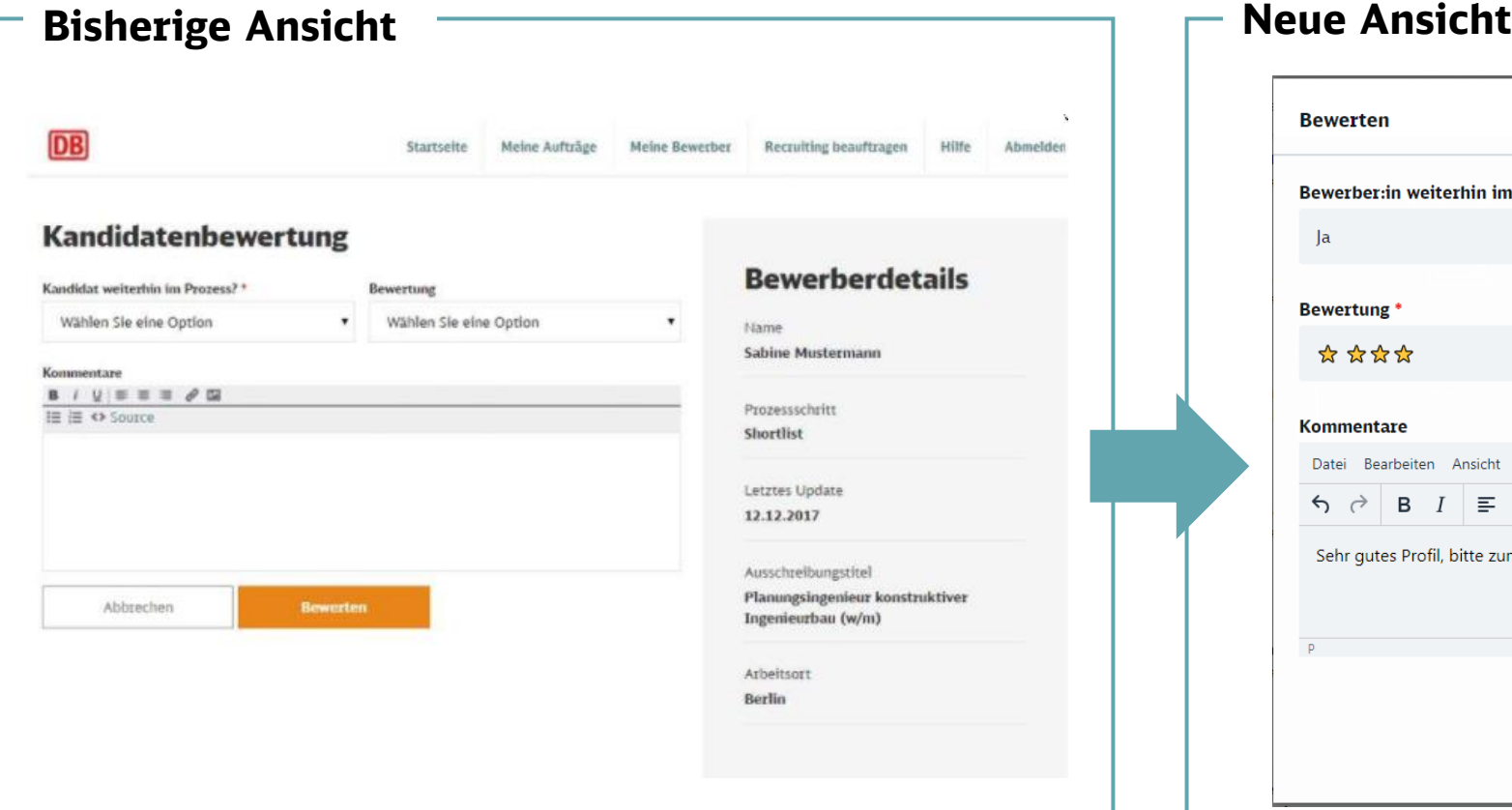

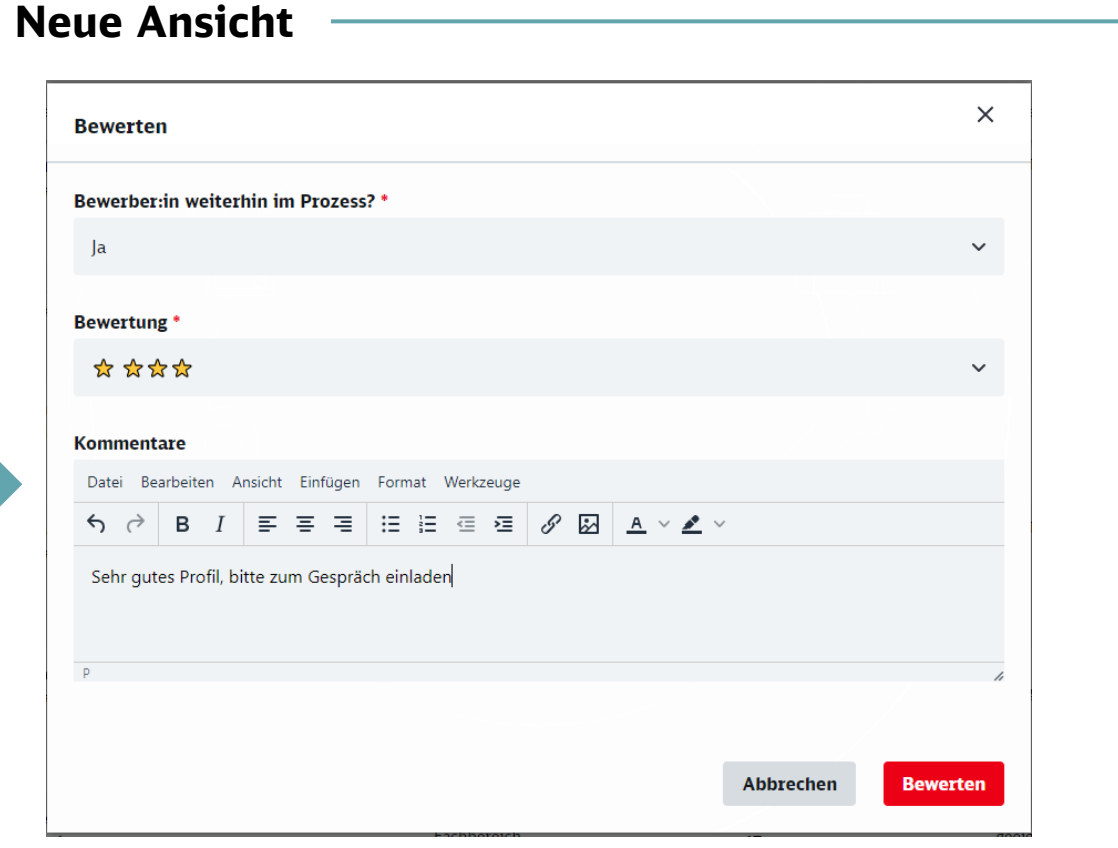

Nachdem Sie im Bewerber:innenprofil auf "Bewerber:in bewerten" geklickt haben, können Sie weiterhin angeben, ob der/die Bewerber:in im Prozess verbleiben soll. Die Bewertung selbst erfolgt neu über einen (nicht geeignet) bis zu fünf Sternen (exzellent geeignet). Die Bewertung sehen Sie anschließend im Bewerber:innenprofil und auch direkt in der Listen- bzw. Kartenansicht.

#### Das ist neu - in der "Meine Stellen" Listenansicht

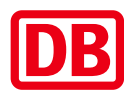

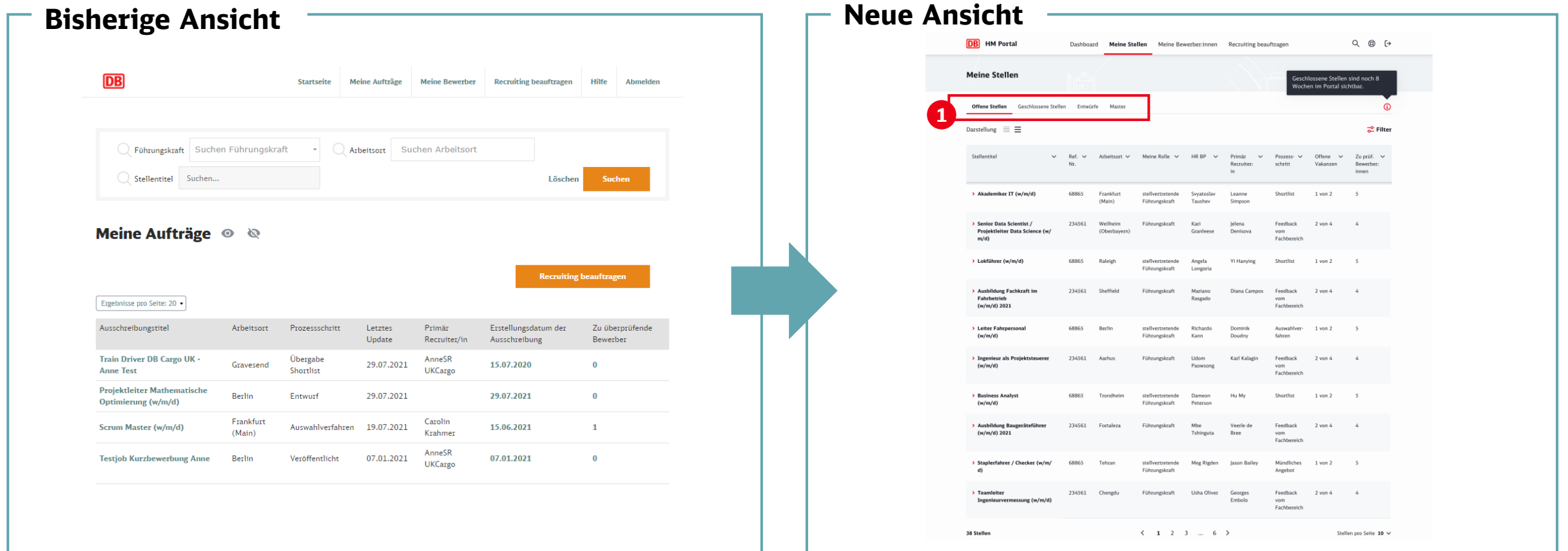

Die bisherige Übersicht "Meine Aufträge" wurde in "Meine Stellen" umbenannt. Außerdem wurden auch hier weitere Sortier- und Filteroptionen ergänzt. Über mehrere Reiter (1) können Sie zwischen offenen Stellen, geschlossenen Stellen, Entwürfen und Mastern wechseln.

# Neben zentralen Vorlagen können Sie nun eigene "Master" für häufig beauftragte Stellen anlegen

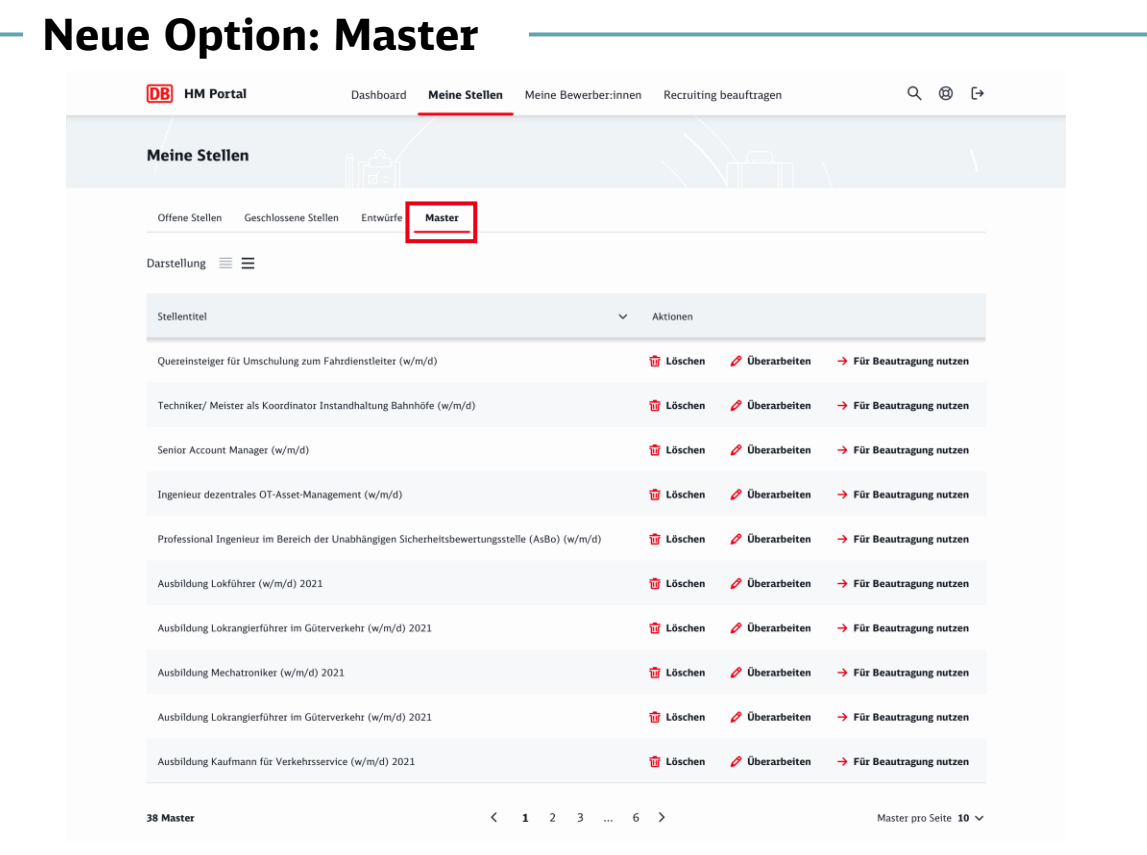

Durch die neue "Master"-Option können Sie häufig von Ihnen ausgeschriebene Stellen zukünftig am Ende der Beauftragung als persönliche Vorlage speichern und so noch schneller wiederbeauftragen.

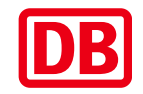

# Auch in der Listenansicht der Stellen finden Sie erweiterte Filteroptionen

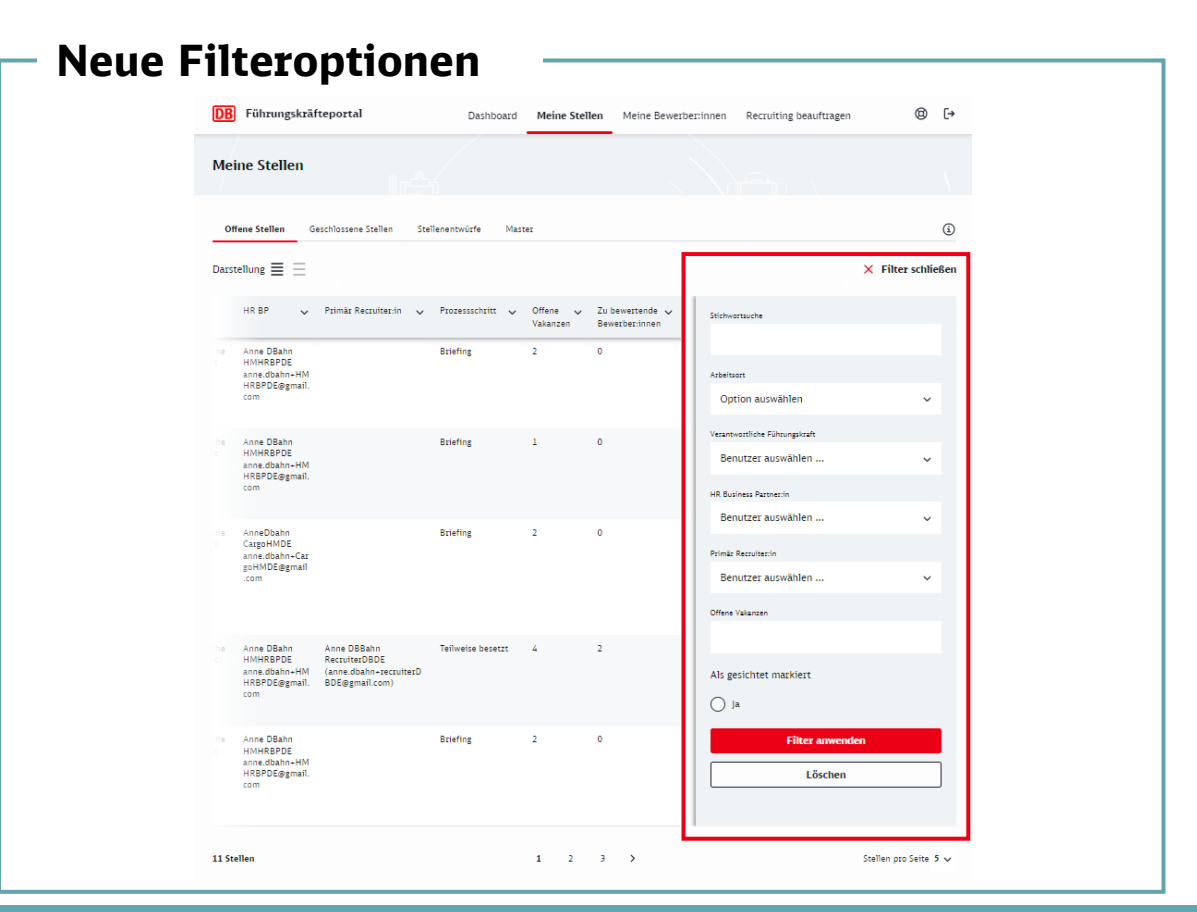

So können Sie jetzt nach dem Arbeitsort, der verantwortlichen Führungskraft, dem/der HR Business Partner:in, dem/der Primär Recruiter:in, der Anzahl offener Vakanzen und, ob es zu prüfende Bewerber:innen gibt, filtern. Zusätzlich können Sie Ihre "Als gesichtet markierten" Stellen anzeigen lassen.

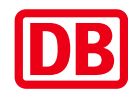

#### Das ist neu – die Stellenprofile

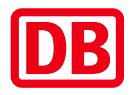

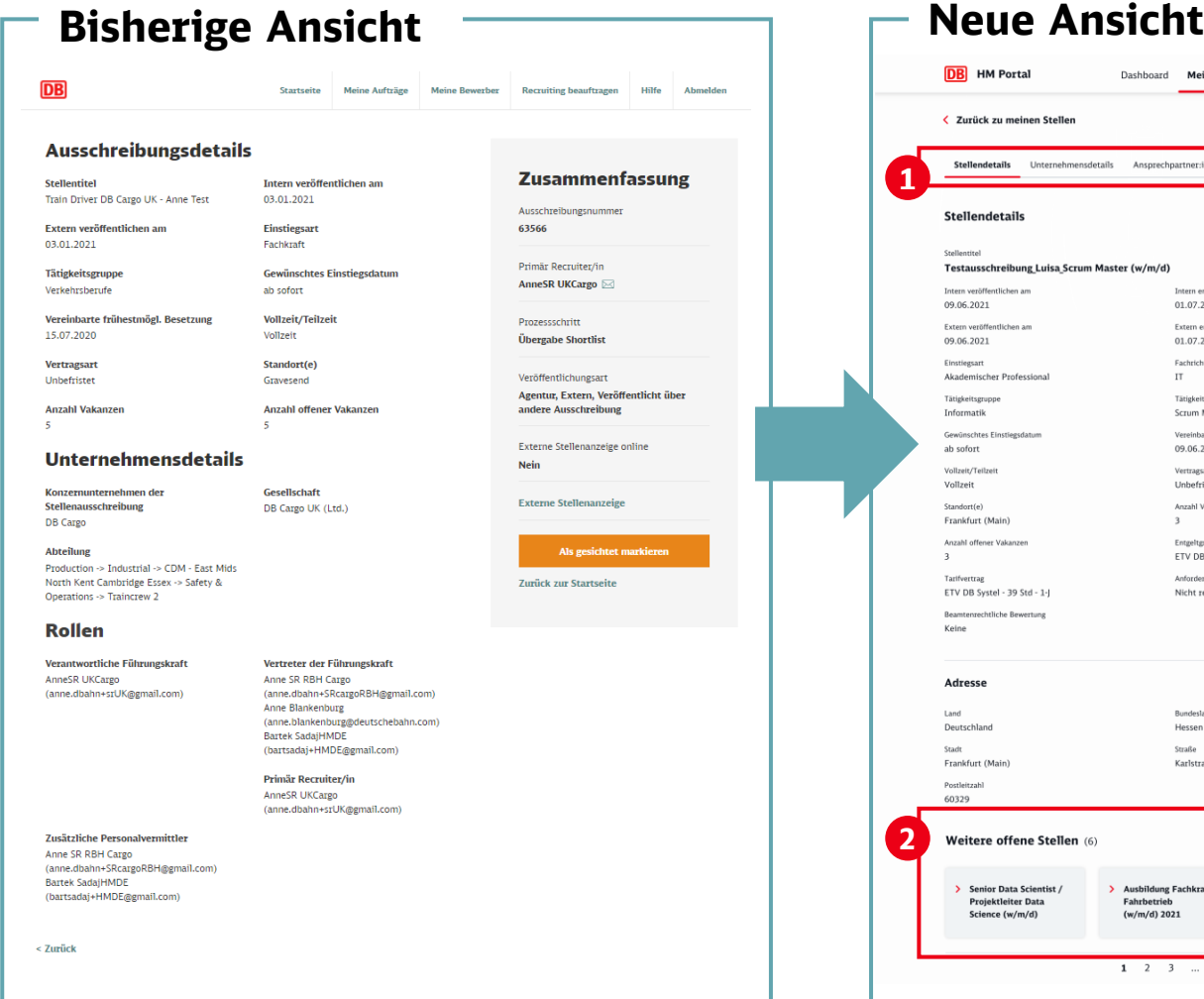

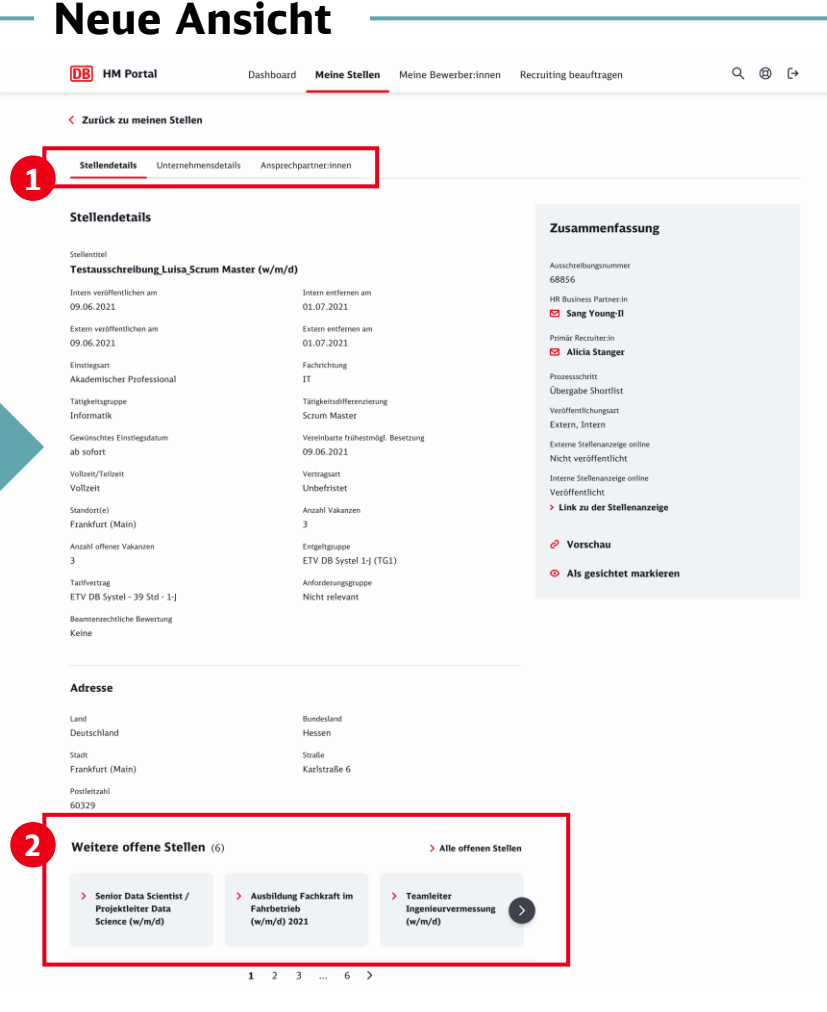

Die Stellenprofile wurden für eine bessere Übersichtlichkeit ebenfalls in mehrere Reiter (1) unterteilt:

- Stellendetails
- Unternehmensdetails
- Ansprechpartner:innen

Darüber hinaus können Sie aus jedem Stellenprofil nun weitere Stellenprofile aufrufen (2).

#### Das ist neu – bei der Beauftragung neuer Aufträge

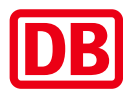

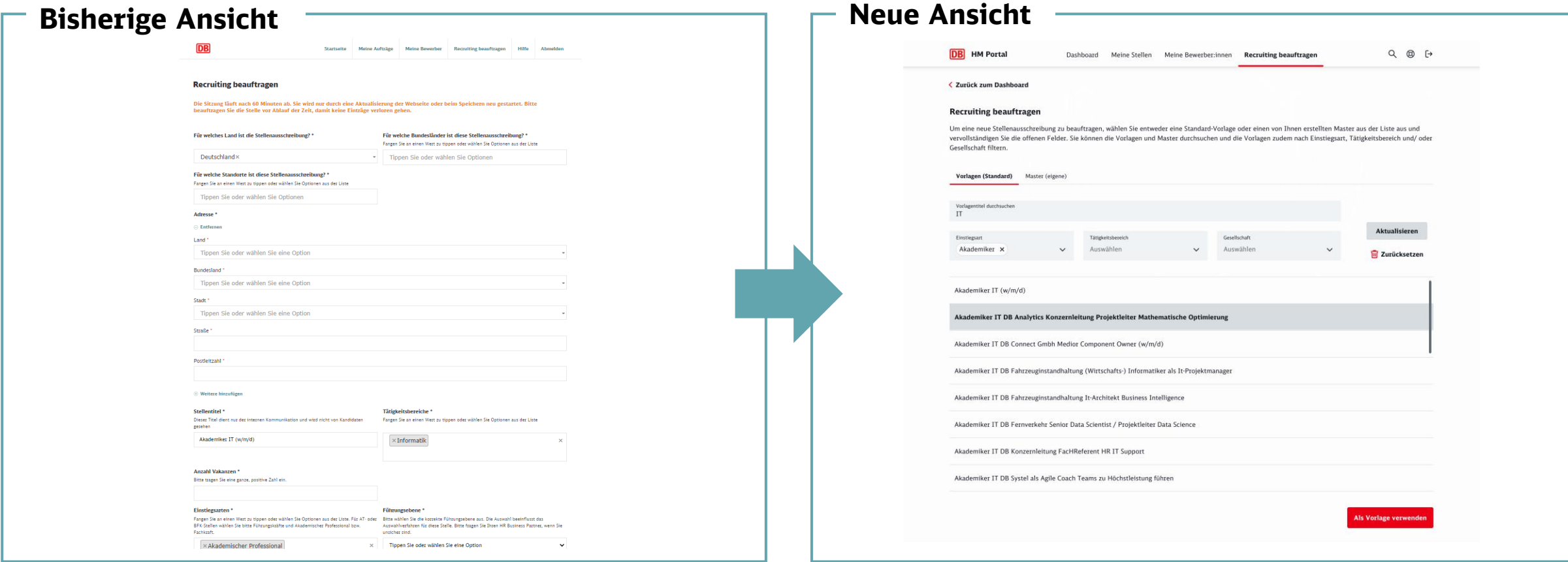

Wie bisher starten Sie die Beauftragung des Recruitings über die Auswahl einer Vorlage. Neu ist, dass Sie diese gezielt vorfiltern können. Über die bereits erwähnten "Master" können Sie auch direkt auf Ihre persönlichen Vorlagen zugreifen.

# Die Beauftragung selbst ist nun für eine bessere Übersicht in mehrere Schritte unterteilt

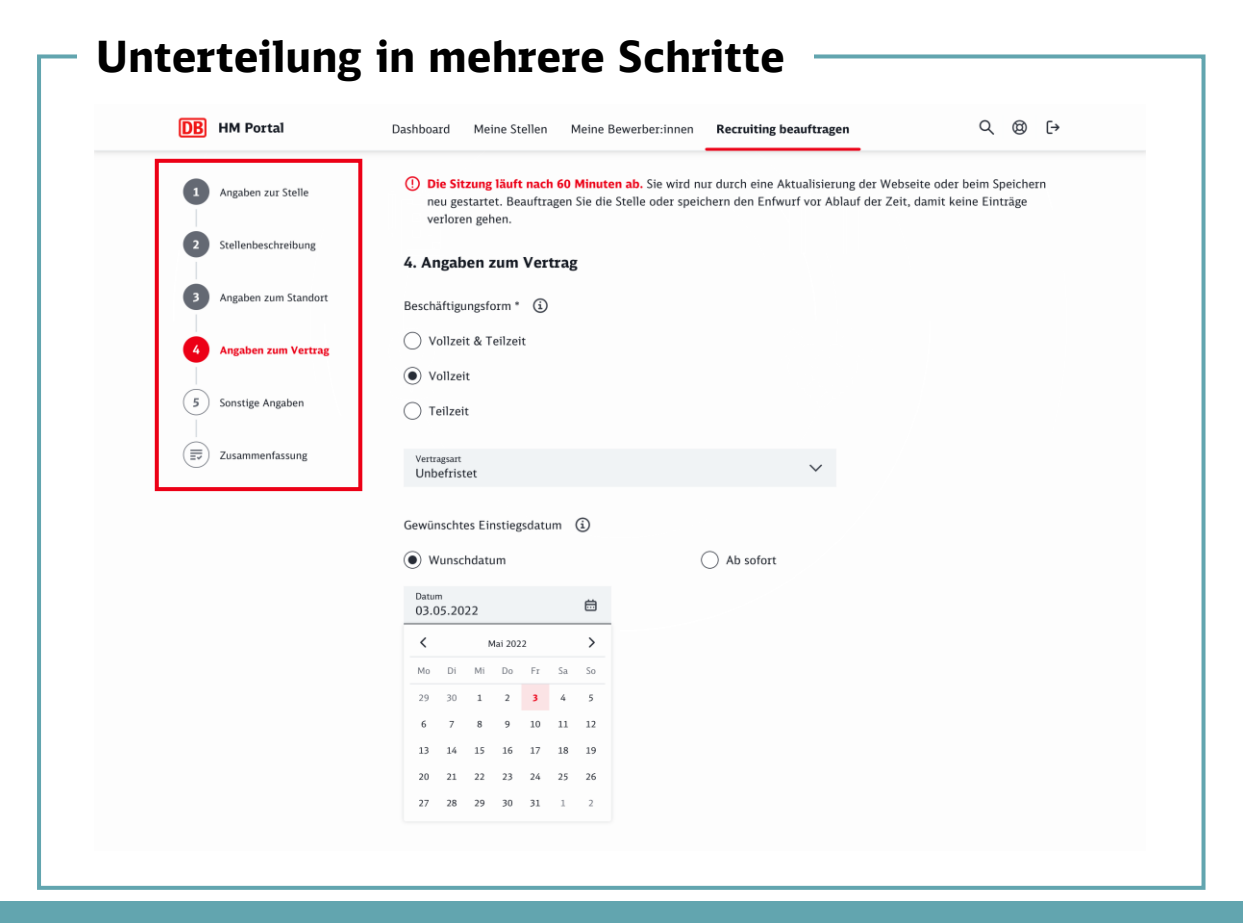

Durch die Unterteilung in fünf Schritte ist der Beauftragungsprozess für Sie deutlich übersichtlicher.

# Speichern Sie Ihren Auftrag einfach als Entwurf, erstellen Sie einen "Master" und/oder lassen Sie sich eine Zusammenfassung anzeigen

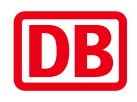

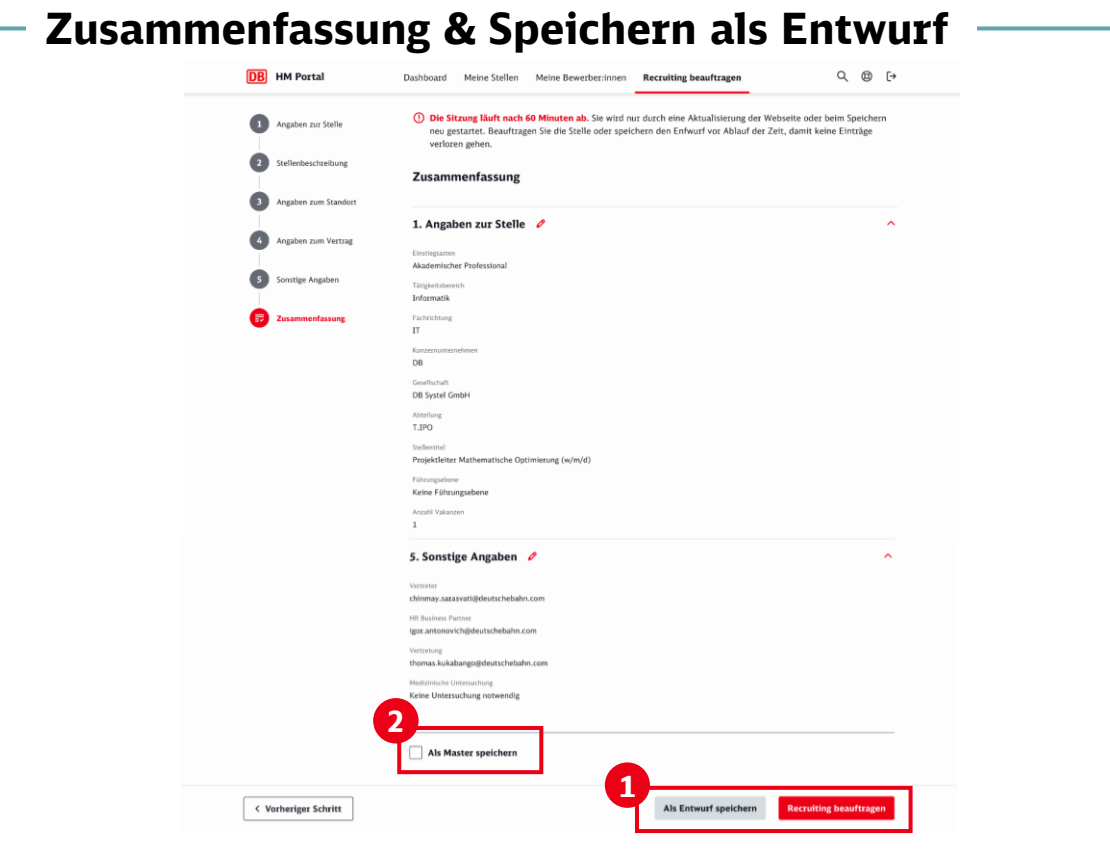

In jedem Schritt ab "Stellenbeschreibung" haben Sie ab sofort die Möglichkeit, ihre Stelle jederzeit zwischenzuspeichern (1) und später zu vervollständigen. Am Ende der Beauftragung können Sie sich eine kompakte Zusammenfassung anzeigen lassen und haben außerdem die Möglichkeit, einen "Master" (persönliche Vorlage) für eine zukünftige erneute Beauftragung zu speichern (2).

# Vielen Dank

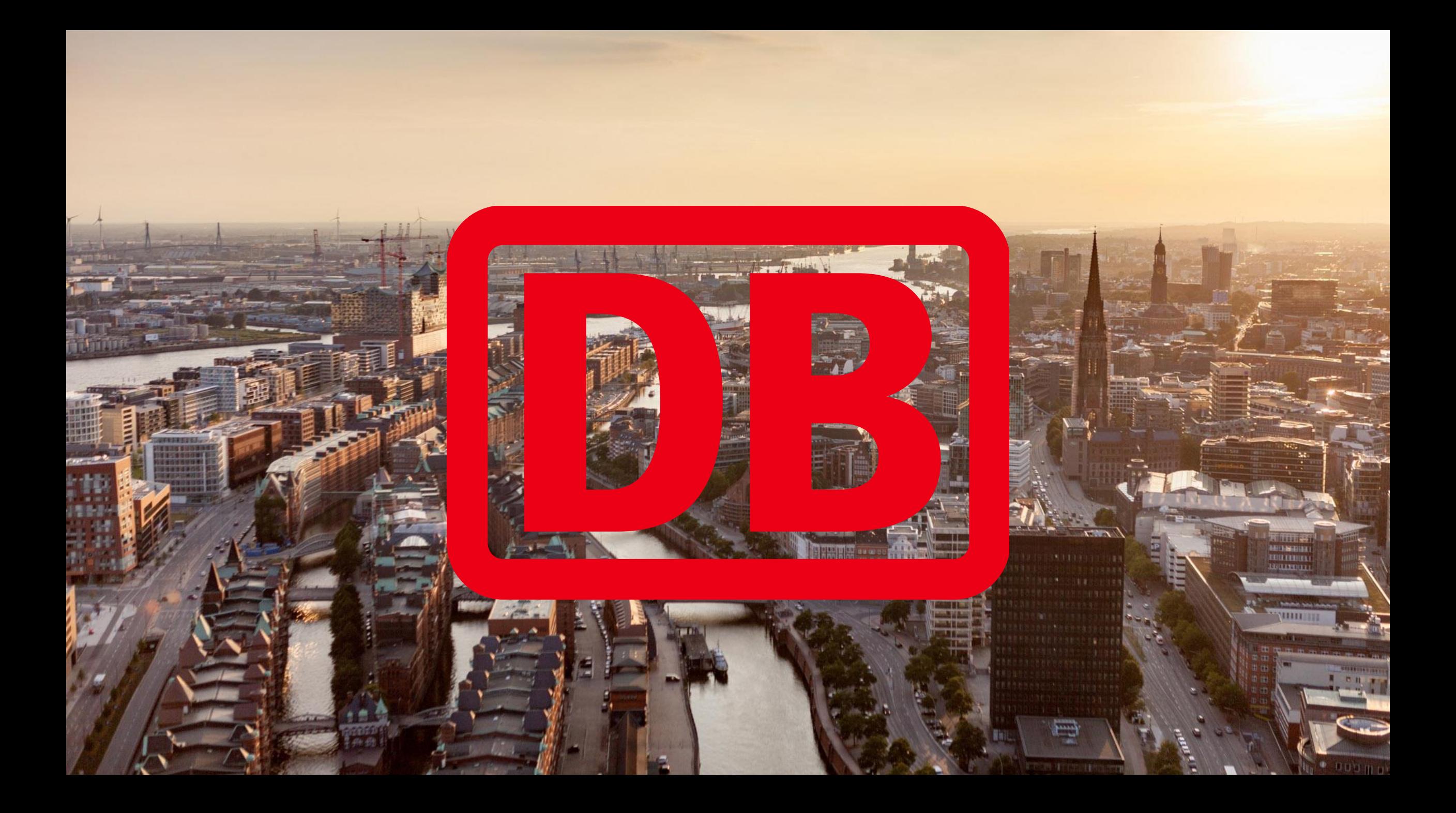